# **MODUL PEMROGRAMAN WEB PPPG KESENIAN YOGYAKARTA**

**[Rusfansyah](http://www.pppgkes.com/modules.php?name=team&func=fansyah)** 

## **DAFTAR ISI**

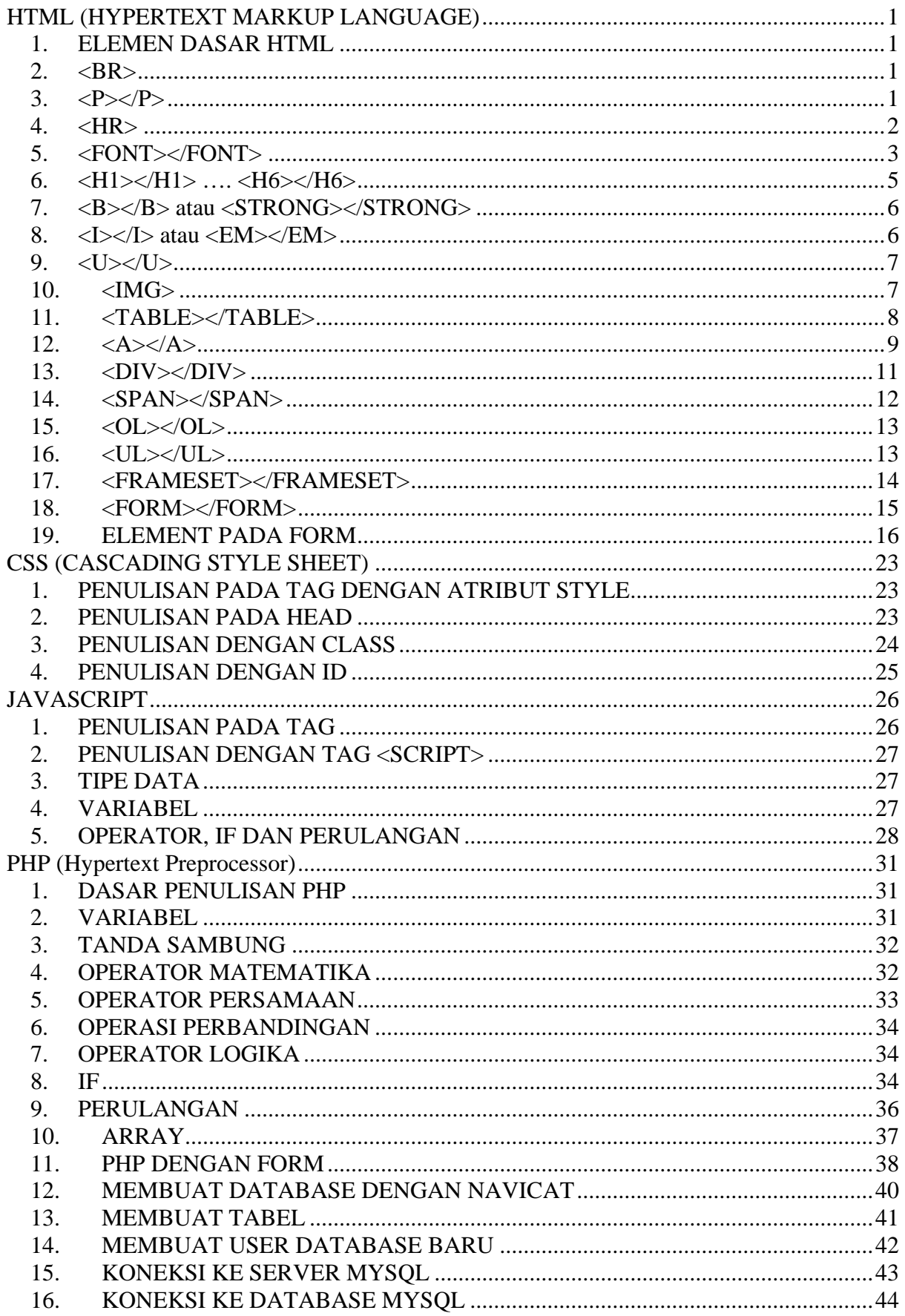

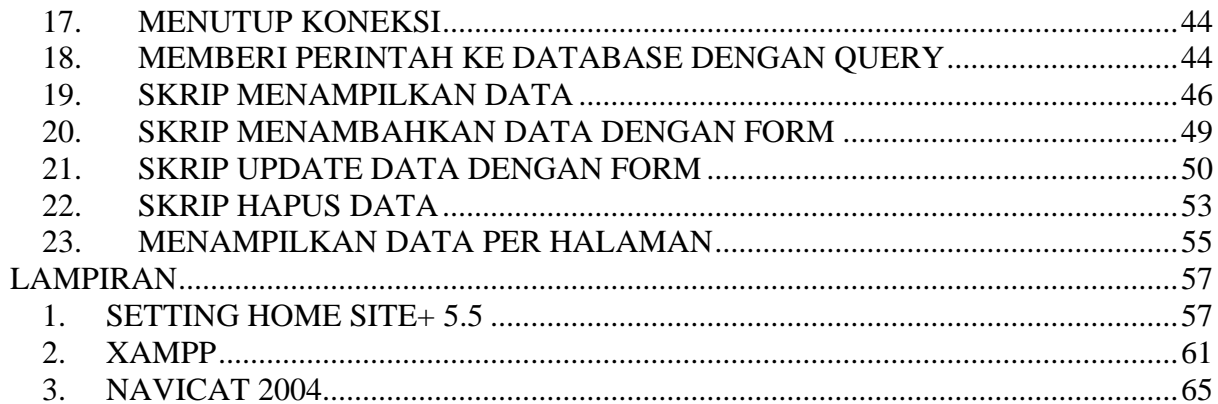

#### **BAB I. HTML (HYPERTEXT MARKUP LANGUAGE)**

#### <span id="page-3-0"></span>**1. ELEMEN DASAR HTML**

![](_page_3_Picture_68.jpeg)

#### **2. <BR>**

Untuk membuat baris baru gunakan <br>, spasi lebih dari satu akan diabaikan.

Contoh:

![](_page_3_Picture_69.jpeg)

#### **3. <P></P>**

Digunakan untuk membuat paragraf, jika tanpa tag penutup hasilnya seperti menggunakan 2 kali <br>

Atribut:

align

<span id="page-4-0"></span>![](_page_4_Figure_1.jpeg)

![](_page_4_Picture_66.jpeg)

![](_page_4_Picture_3.jpeg)

#### **4. <HR>**

Horizontal Line (Garis horizontal)

Atribut:

- Width
- Align

![](_page_4_Picture_67.jpeg)

<span id="page-5-0"></span>![](_page_5_Picture_59.jpeg)

#### **5. <FONT></FONT>**

Tag ini dapat digunakan untuk mengatur ukuran, warna dan jenis huruf

#### **Atribut:**

- Size
- Color
- $F$ ace

![](_page_5_Picture_60.jpeg)

![](_page_5_Picture_10.jpeg)

![](_page_6_Picture_49.jpeg)

![](_page_6_Picture_2.jpeg)

![](_page_6_Picture_50.jpeg)

![](_page_6_Picture_4.jpeg)

#### <span id="page-7-0"></span>**6. <H1></H1> …. <H6></H6>**

Untuk membuat heading yang memberikan baris baru

![](_page_7_Picture_4.jpeg)

<span id="page-8-0"></span>**7. <B></B> atau <STRONG></STRONG>**  Membuat huruf tebal.

Contoh:

![](_page_8_Picture_76.jpeg)

![](_page_8_Picture_4.jpeg)

**8. <I></I> atau <EM></EM>**  Membuat huruf miring

![](_page_8_Figure_7.jpeg)

<span id="page-9-0"></span>![](_page_9_Picture_1.jpeg)

#### **9. <U></U>**

Membuat huruf dengan garis bawah

Contoh:

![](_page_9_Picture_5.jpeg)

![](_page_9_Picture_6.jpeg)

#### **10. <IMG>**

Menampilkan gambar

Atribut:

- src (letak file gambar)
- align (perataan gambar)
- width (lebar gambar dlm persen atau pixel)
- height (tinggi gambar dlm persen atau pixel)
- alt (keterangan gambar)

<span id="page-10-0"></span>Contoh:

![](_page_10_Figure_2.jpeg)

![](_page_10_Picture_3.jpeg)

#### **11. <TABLE></TABLE>**

Membuat table

Atribut pada <table></table>

- border
- align (perataan table)
- width
- **n**eight
- bgcolor

#### Atribut pada <tr></tr>

- align
- bgcolor
- width
- **n** height

#### Atribut pada <td></td>

- align
- bgcolor
- width
- **n** height

<span id="page-11-0"></span>![](_page_11_Picture_99.jpeg)

![](_page_11_Picture_2.jpeg)

#### 12.  $<\mathsf{A}\!\!><\!\mathsf{A}\!\!>$

Untuk membuat link

Atribut:

- href
	- name

```
π
       &html>2
       <head>
3
             <title>Link</title>
14
       </head>
5
       <\!\!{\rm body}\!\!>6
       \langle a \rangle href="halaman2.html">KE HALAMAN 2</a><br/> hr>
7
       <a href="halaman3.html">KE HALAMAN 3</a>
8
       </body>
l9
       \rm <\!/html
```
![](_page_12_Picture_1.jpeg)

![](_page_12_Picture_2.jpeg)

![](_page_12_Picture_3.jpeg)

Contoh Anchor:

![](_page_12_Picture_59.jpeg)

<span id="page-13-0"></span>![](_page_13_Picture_1.jpeg)

#### **13. <DIV></DIV>**

Membuat blok paragraph dengan baris baru pada akhir paragraf (pengganti <p>, digunakan pada css)

Atribut:

align (perataan paragraf) nilai left, right, center, justify

![](_page_13_Picture_72.jpeg)

<span id="page-14-0"></span>![](_page_14_Picture_1.jpeg)

#### **14. <SPAN></SPAN>**

Digunakan pada css untuk memberikan format pada teks yang diblok, tanpa membuat baris baru

![](_page_14_Figure_4.jpeg)

![](_page_14_Figure_5.jpeg)

![](_page_14_Picture_6.jpeg)

#### <span id="page-15-0"></span>**15. <OL></OL>**

Order list (biasa dikenal dengan numbering)

Atribut:

Type (jenis numbering), nilai: 1, A, a, I, i

Contoh

![](_page_15_Picture_6.jpeg)

#### **16. <UL></UL>**

Unorder List, biasa kita kenal dengan Bullet

Atribut:

type (jenis bullet), nilai: disc, square, circle

<span id="page-16-0"></span>Contoh:

![](_page_16_Figure_2.jpeg)

#### **17. <FRAMESET></FRAMESET>**

Membagi satu halaman web menjadi beberapa halaman, halaman yang dibagi masih bisa dibagi lagi.

Contoh:

- buat file dengan nama framset.html

![](_page_16_Figure_7.jpeg)

<span id="page-17-0"></span>- **buat file dengan nama halaman1.html**

![](_page_17_Picture_84.jpeg)

- **buat file dengan nama halaman2.html**

![](_page_17_Picture_4.jpeg)

jalankan framset.html

![](_page_17_Picture_85.jpeg)

#### **18. <FORM></FORM>**

Digunakan sebagai blok dari elemen-elemen form seperti text,texarea.

#### Atribut:

- name (nama form)
- action (file tujuan dimana form dikirim, digunakan pada server side)
- method (metode pengiriman, digunakan pada server side) nilai post, get

#### <span id="page-18-0"></span>**19. ELEMENT PADA FORM**

#### **<INPUT>**

Tag ini teletak didalam blok tag form

Atribut:

- Type (jenis input) nilai text, checkbox, radio, hidden, button, submit, reset, file, image
- Name (nama elemen)
- Value (nilai isian)

Contoh:

![](_page_18_Figure_9.jpeg)

![](_page_18_Picture_10.jpeg)

**Radio** 

![](_page_19_Figure_1.jpeg)

![](_page_19_Picture_2.jpeg)

#### **Checkbox**

![](_page_19_Picture_52.jpeg)

![](_page_20_Picture_1.jpeg)

#### **Hidden**

![](_page_21_Figure_2.jpeg)

![](_page_21_Picture_3.jpeg)

#### **Button**

![](_page_21_Picture_5.jpeg)

![](_page_21_Picture_6.jpeg)

#### **Submit**

![](_page_22_Picture_69.jpeg)

![](_page_22_Picture_3.jpeg)

#### **Reset**

![](_page_22_Picture_5.jpeg)

#### **Textarea**

![](_page_23_Picture_39.jpeg)

![](_page_23_Picture_3.jpeg)

#### **Select**

![](_page_23_Picture_40.jpeg)

![](_page_24_Picture_1.jpeg)

#### **BAB II CSS (CASCADING STYLE SHEET)**

#### <span id="page-25-0"></span>**1. PENULISAN PADA TAG DENGAN ATRIBUT STYLE**

Contoh:

![](_page_25_Picture_87.jpeg)

![](_page_25_Picture_5.jpeg)

#### **2. PENULISAN PADA HEAD**

![](_page_25_Figure_7.jpeg)

<span id="page-26-0"></span>![](_page_26_Picture_1.jpeg)

3. PENULISAN DENGAN CLASS

![](_page_26_Picture_3.jpeg)

![](_page_26_Picture_4.jpeg)

#### <span id="page-27-0"></span>4. PENULISAN DENGAN ID

![](_page_27_Picture_37.jpeg)

![](_page_27_Picture_3.jpeg)

#### **BAB III JAVASCRIPT**

#### <span id="page-28-0"></span>**1. PENULISAN PADA TAG**

![](_page_28_Picture_71.jpeg)

![](_page_28_Picture_5.jpeg)

![](_page_28_Picture_6.jpeg)

![](_page_28_Picture_7.jpeg)

#### <span id="page-29-0"></span>**2. PENULISAN DENGAN TAG <SCRIPT>**

Contoh:

```
π

12
        <head>
lз
             <title>javasript</title>
4
        </head>
5
        <body>
6
        <SCRIPT LANGUAGE="JavaScript" TYPE="text/javascript">
17
        \lt /--
l8
        document.write('ini javascript lho');
l9.
        1/---210
       \langle/SCRIPT>
11
       </body>
12
        \langle/html>
 diavasript - Microsoft...
        Edit View
   File
                      Favorites
                                 »
                                         »
                                 e
        Back
                                 \frac{1}{2} Links \rightarrowAddress \bigcirc C:\D \vee\rightarrow Go
                                        Ą
  ini javascript lho
```
#### **3. TIPE DATA**

Tipe-tipe data pada javascript yaitu: string, number, boolean, null, object dan function

#### **4. VARIABEL**

Dengan variabel kita dapat menyimpan informasi pada memori dan dapat kita pergunakan berkali-kali. Untuk membuat variabel ketik awalan var atau bisa juga langsung dengan nama variabel tersebut.

```
Contoh: 
var namaKu = "Fansyah" 
atau 
namaKu = "Fansyah"
```
My Computer

25

<span id="page-30-0"></span>![](_page_30_Figure_1.jpeg)

#### **5. OPERATOR, IF DAN PERULANGAN**

My Computer

Operator pada javascritp mirip dengan operator pada php, lihat pada bagian PHP untuk mempelajari operator matematika, perbandingan dan logika. Begitu juga dengan sintak if dan perulangan.

Contoh operator matematika:

```
\vert1
        < html>
2
        <head>lз.
            <title>javascript</title>
4
       \langle/head>
5
       <body>
|6
       < SCRIPT LANGUAGE="JavaScript" TYPE="text/javascript">
17
       <\hspace{-1mm}1\hspace{-1mm}-\hspace{-1mm}-8
       a=5:l9.
       b=3;10
       document.write(a+b); // hasil 8
11
       document.write("(br);
12
       document.write(a-b); // hasil 2
13
       document.write ("<sub>br></sub>");|14\rangledocument.write(a^*b); // hasil 15
15
       document.write("\langle b r \rangle");
16.
       document.write(a * b); // hasil 2
17
       document.write("\text{Chr});
18
       H \rightarrow19
       \texttt{<}/\texttt{SCRIPT}\texttt{>}20
       </body>
21
        </html>
```
Contoh if.

![](_page_31_Picture_128.jpeg)

Contoh perulangan dengan for:

![](_page_32_Figure_2.jpeg)

Contoh penulisan function:

```
π
        \leqhtml>
Iz.
       <head>
lз.
            <title>javascript</title>
4
            <SCRIPT LANGUAGE="JavaScript" TYPE="text/javascript">
5
            \,<\,/\,-\,l6
            function tulis()
7
             €
18
                  document.write("Saya ditulis dari sebuah function lho");
l9.
            \mathbf{v}10
             // ->11
            \texttt{<}/\texttt{SCRIPT}\texttt{>}12
       \langle/head>
13
       <body>
14
       <SCRIPT LANGUAGE="JavaScript" TYPE="text/javascript">
       \bar{<} / \bar{--}15
16
       tulis()17
        // ->18
       </SCRIPT>
19
       </body>
|20
       \langle/html>
```
#### **BAB IV PHP (Hypertext Preprocessor)**

#### <span id="page-33-0"></span>**1. DASAR PENULISAN PHP**

Penulisan php diawali oleh boleh diletakkan dimana saja pada halaman html. Penulisan lazimnya ditulis diantara blok <?php... ?>

![](_page_33_Picture_4.jpeg)

#### **2. VARIABEL**

Dengan variabel kita dapat menyimpan nilai atau informasi kedalam memori. Variabel dapat kita gunakan berkali-kali sesuai kebutuhan dan nilainya dapat kita ganti. Nama variable diawali tanda \$. Misal \$nama, \$alamat. Nama variable case sensitif (tidak mengenal perbedaan huruf besar dan kecil). \$A tidak sama dengan \$a. Jenis variable bisa berupa bolean (true atau false) string (huruf, angka dan karakter), integer (angka bulat), float atau double (angka desimal/pecahan), array, object, NULL. Variabel string bisa diapit tanda petik dua, atau petik satu.

![](_page_33_Picture_113.jpeg)

<span id="page-34-0"></span>![](_page_34_Picture_1.jpeg)

Variabel angka

![](_page_34_Picture_82.jpeg)

#### **3. TANDA SAMBUNG**

Untuk menyambung antara variabel yang satu dengan yang lain, atau menggabungkan teks gunkan tanda titik.

![](_page_34_Picture_83.jpeg)

#### **4. OPERATOR MATEMATIKA**

![](_page_34_Picture_84.jpeg)

<span id="page-35-0"></span>![](_page_35_Picture_100.jpeg)

![](_page_35_Picture_101.jpeg)

![](_page_35_Picture_3.jpeg)

#### **5. OPERATOR PERSAMAAN**

![](_page_35_Picture_102.jpeg)

<span id="page-36-0"></span>![](_page_36_Picture_163.jpeg)

#### **6. OPERASI PERBANDINGAN**

![](_page_36_Picture_164.jpeg)

#### **7. OPERATOR LOGIKA**

![](_page_36_Picture_165.jpeg)

#### **8. IF**

Dengan if kita dapat menjalankan kondisi sesuai dengan yang kita harapkan. Misal kita dapat menentukan alur program untuk yang mengisi password dengan benar dan alur program untuk mengisi password yang salah.

Penulisan if dengan 1 statemen:

```
if (kondisi/ekpresi)
      kode ini/statemen ini akan dijalankan jika kondisi benar;
else 
      kode ini/statemen ini akan dijalankan jika kondisi salah;
```
Penulisan if dengan lebih dari 1 statemen:

```
if (kondisi/ekpresi) 
{
      kode ini/statemen ini akan dijalankan jika kondisi benar; 
      kode ini/statemen ini akan dijalankan jika kondisi benar; 
}
else 
{ 
      kode ini/statemen ini akan dijalankan jika kondisi salah; 
      kode ini/statemen ini akan dijalankan jika kondisi salah; 
}
```
Contoh: IF dengan 2 kemungkinan

![](_page_37_Picture_80.jpeg)

![](_page_37_Picture_3.jpeg)

#### Contoh:

IF dengan lebih dari 2 kemungkinan

![](_page_37_Figure_6.jpeg)

<span id="page-38-0"></span>![](_page_38_Picture_1.jpeg)

#### **9. PERULANGAN**

Perulangan berfungsi untuk mengulang alur program, misal kita bisa membuat nomor dari 1 sampai 100 dengan perulangan tanpa mengetikan satu persatu. Ada beberapa macam perulangan yaitu for, while, do..while, foreach

Contoh perlulangan for:

![](_page_38_Figure_5.jpeg)

![](_page_38_Picture_6.jpeg)

<span id="page-39-0"></span>Contoh perlulangan while:

![](_page_39_Figure_2.jpeg)

![](_page_39_Picture_3.jpeg)

#### **10. ARRAY**

Dengan array, kita bisa membuat variabel dengan tipe yang dinamis, dimana kita bisa menyimpan banyak data dalam satu variabel array. Contoh:

```
π
      &html>l2.
      <head>
lз.
           <title>array</title>
14
      \langle/head>
15
      <body>
l6
      <2php
17
           $jen kel=array("Laki-laki", "Perempuan");
la
           $status=array("Kawin", "Belum Kawin", "Janda", "Duda");
l9.
           $golongan darah=array("A","B","AB","0");
10
           $jenis smk=array (1 \Rightarrow "SMIK", "SMSR", "SMKI", "SMM");
11
12
           echo $jen kel[0]."<br>": // hasil Laki-laki
13
           echo Sjen kel[1]."<br>": // hasil Perempuan
14
           echo Sjenis smk[1]."<br>", // hasil SMIK
15
           echo Sjenis smk[2]."<br>": // hasil SMSR
16
       2\geq
```
<span id="page-40-0"></span>![](_page_40_Picture_1.jpeg)

#### **11. PHP DENGAN FORM**

Contoh dengan kotak text:

Buatlah file dengan nama *data01.php* dengan skrip:

![](_page_40_Picture_5.jpeg)

Buatlah file dengan nama data02.php dengan skrip:

![](_page_40_Figure_7.jpeg)

Kemudian jalankan file *data01.php*, isikan pada kotak nama dengan nama anda, kemudian klik tombol submit. Hasilnya akan tampil seperti gambar dibawah ini.

![](_page_41_Picture_1.jpeg)

Contoh dengan checkbox:

Buatlah file dengan nama *data03.php* dengan skrip:

![](_page_41_Picture_4.jpeg)

Buatlah file dengan nama data04.php dengan skrip:

<span id="page-42-0"></span>![](_page_42_Picture_1.jpeg)

#### **12. MEMBUAT DATABASE DENGAN NAVICAT**

- Klik kanan localhost
- Pilih New Database
- Ketik nama database misal sekolah

<span id="page-43-0"></span>![](_page_43_Picture_55.jpeg)

# **13. MEMBUAT TABEL**

o Pilih database sekolah, klik New Table

 $OK$ 

Cancel

![](_page_43_Picture_56.jpeg)

- o Isikan field2
	- id, smalint,6, auto increament
	- nama, varchar, 50

 $\overline{\mathsf{x}}$ 

- alamat, varchar, 255
- umur, tinyint, 4

<span id="page-44-0"></span>![](_page_44_Picture_84.jpeg)

o Simpan dan beri nama guru

# **14. MEMBUAT USER DATABASE BARU**

Klik tombol Manage User

![](_page_44_Picture_7.jpeg)

Klik tombol Add User

![](_page_44_Picture_9.jpeg)

<span id="page-45-0"></span>Isikan User name, Host (alamat server mysql, biasanya localhost), password

![](_page_45_Picture_56.jpeg)

Selanjutnya tentukan Privileges (hak istimewa) user. Pilih user, lalu pilih privilages yang sesuai, untuk memberikan semua frivilages, klik Grant All, lalu klik tombol Set Priv dan Flush Priv

![](_page_45_Picture_57.jpeg)

#### **15. KONEKSI KE SERVER MYSQL**

![](_page_45_Picture_58.jpeg)

<span id="page-46-0"></span>*localhost*: *server* dimana database mysql berada *fansyah*: *user name fans2006*: *password*

#### **16. KONEKSI KE DATABASE MYSQL**

![](_page_46_Picture_137.jpeg)

*sekolah*: nama database yang dikoneksikan *\$koneksi*: nama koneksi

#### **17. MENUTUP KONEKSI**

![](_page_46_Figure_6.jpeg)

#### **18. MEMBERI PERINTAH KE DATABASE DENGAN QUERY**

Ada beberapa perintah query

- Melakukan perubahan pada data seperti: insert into, update, delete
	- o INSERT INTO
		- Contoh:
			- insert into guru values('Rina','Jakarta',25)
			- insert into guru(nama,umur) values('Rina',25)
	- o UPDATE
		- Contoh:
			- update guru set nama='Tuti',alamat='Yogyakarta',umur=20 where  $id=1$
- o DELETE
	- Contoh:
		- delete from guru where id=1
- Tidak melakukan perubahan pada data yaitu select.
	- o SELECT
		- Contoh:
			- select \* from guru
			- select \* from guru where kota='jakarta' and umur>20

Contoh skrip dengan query insert into:

![](_page_47_Picture_69.jpeg)

#### Lihat hasilnya dengan membuka tabel guru

![](_page_47_Picture_70.jpeg)

Contoh skrip dengan query update:

![](_page_47_Picture_71.jpeg)

<span id="page-48-0"></span>![](_page_48_Picture_58.jpeg)

Klik tombol refresh, untuk melihat hasil perubahan

Contoh skrip dengan query delete:

![](_page_48_Figure_4.jpeg)

![](_page_48_Picture_59.jpeg)

#### **19. SKRIP MENAMPILKAN DATA**

Sebelum membuat skrip ini, tambahkan beberapa data pada tabel guru

| <sup>■</sup> [Table] guru                                                                                                    |        |            |                         |  |
|----------------------------------------------------------------------------------------------------|--------|------------|-------------------------|--|
| File Edit View Window                                                                                                    |        |            |                         |  |
| $\rightarrow$<br>Import Wizard all Export Wizard all Filter Wizard<br>$\boxed{=}$ Hex $\boxed{=}$ Image<br>$\equiv$ Memo<br>御 |        |            |                         |  |
| lid                                                                                                    | nama   | alamat     | umur                    |  |
|                                                                                                    | 3 Amin | Yogyakarta | 20                      |  |
|                                                                                                    | 4 Agus | Prambanan  | 19                      |  |
|                                                                                                    | 5 Kris | Jakarta    | 25                      |  |
|                                                                                                    | 6 Yuni | Sleman     | 24                      |  |
|                                                                                                    |        |            |                         |  |
| $  \infty$ $\infty$ $\infty$ $\infty$                                                                                         |        |            | Record 3 of 4 in Page 1 |  |
| insert into guru set id=",nama='Yuni',alamat='Sleman',umur='24'                                                               |        |            |                         |  |

Buat file tampil\_data1.php

![](_page_49_Figure_3.jpeg)

![](_page_49_Picture_4.jpeg)

Kemudian buatlah file *tampil\_data2.php*, berbeda dengan tampil\_data1.php, tampilan data guru disini menggunakan tabel.

```
π
       \frac{1}{2}l2
       <head>
3
           <title>tampil data02</title>
14
       </head>
5
       <body>
l6
       < ?php
17
       $koneksi=mysql connect("localhost","fansyah","fans2006");
l8
       $db=mysql select db("sekolah",$koneksi);
١я
       Sguru="select * from guru":
10
       $hasil guru=mysql query($guru);
11
       echo '<table border="1">';
12
       while($data guru=mysql fetch array($hasil guru))
13.
       \overline{\mathbf{t}}14
           echo \timestr>':
15
           echo '<td>'. $data guru["nama"]. '</td>':
16
           echo '<td>'. Sdata guru["alamat"]. '</td>'.
17
            echo '<td>'. $data guru["umur"]. '</td>':
18
           echo\text{C}(\text{C} / \text{C})19
       ¥
20
       echo '</table>';
21
       mysql close();
|22
       2\geq23
       </body>
24
       \langle/html>
```
![](_page_50_Picture_3.jpeg)

#### <span id="page-51-0"></span>**20. SKRIP MENAMBAHKAN DATA DENGAN FORM**

Buat file form\_tambah1.php

```

l2
       <head>
Iз
           <title>form_tambahl</title>
۱4
      </head>
15
      <body>
6
      <form action="form0lb.php" method="post">
7
           Nama: <input type="Text" name="nama"><br>
l8
           Alamat: <input type="Text" name="alamat"><br>
l9.
           Kota: <input type="Text" name="kota"><br>
10
           <input type="Submit" value="Submit">
11
      </form>
12
      </body>
|13\rangle\langle/html>
```
Lalu buat pula file form\_tambah2.php

![](_page_51_Figure_5.jpeg)

Jalankan form\_tambah1.php, isikan nama, alamat dan umur, lalu klik tombol **Submit** 

![](_page_51_Picture_129.jpeg)

#### <span id="page-52-0"></span>Jika berhasil akan tampil

![](_page_52_Picture_28.jpeg)

#### **21. SKRIP UPDATE DATA DENGAN FORM**

Ubah tampil\_data2.php dengan menambahkan link edit disebelahnya.

![](_page_52_Picture_29.jpeg)

### Kemudian buat file form\_update2.php

![](_page_53_Picture_21.jpeg)

Terakhir buat file form\_update3.php

![](_page_53_Picture_22.jpeg)

Jalankan tampil\_data2.php, klik salah satu yang akan diupdate

![](_page_54_Picture_58.jpeg)

Lakukan perubahan, lalu klik tombol submit

![](_page_54_Picture_4.jpeg)

Jika berhasil, akan tampil

![](_page_54_Picture_59.jpeg)

Klik OK, lalu refresh tampilan awal (file tampil\_data2.php) untuk melihat hasil perubahan.

<span id="page-55-0"></span>![](_page_55_Picture_1.jpeg)

#### **22. SKRIP HAPUS DATA**

Ubah tampil\_data2.php dengan menambahkan link hapus disebelahnya.

```
\overline{1}&html>12
       <head>
13
           <title>Tampil data</title>
4
       </head>
5
       <body>
16
       <2php
17
       $koneksi=mysql connect("localhost","fansyah","fans2006");
l8
       $db=mysql select db("sekolah",$koneksi);
19
       $guru="select * from guru":
10
       $hasil guru=mysql query($guru);
11
       echo '<table border="1">':
12
       echo '<tr><td>NAMA</td><td>ALAMAT</td><td>UMUR</td></tr>';
13.
       while($data guru=mysql fetch array($hasil guru))
14
       \left\{ \right.15
           \textbf{echo}^{-1}{<}\texttt{tr}{>}^+16
           echo '<td>'. Sdata guru["nama"]. '</td>':
17
           echo '<td>'. $data guru["alamat"]. '</td>':
18
           echo '<td>'.$data guru["umur"].'</td>':
19
           echo '<td><a href="form_update2.php?id='.$data guru["id"].'">Edit</a></td>';
20.
           echo '<td><a href="form hapus2.php?id='.$data guru["id"].'">Hapus</a></td>';
21
           echo \leq/tr>\leq22
       J.
23.
       echo^{-1} </table>\blacksquare24
       mysq1\_close():
25
       2>26
       </body>
27
       \langle/html>
```
Buat file form\_hapus2.php

![](_page_56_Figure_2.jpeg)

Jalankan tampil\_data2.php, Klik hapus pada salah satu data

![](_page_56_Picture_64.jpeg)

<span id="page-57-0"></span>Jalankan berhasil dihapus akan tampil

![](_page_57_Picture_180.jpeg)

Klik OK, lalu refresh tampilan awal (file tampil\_data2.php) untuk melihat hasil perubahan.

#### **23. MENAMPILKAN DATA PER HALAMAN**

```
6
       \leq 2php
\overline{7}$koneksi=mysql connect("localhost","fansyah","fans2006");
8
       $db=mysql select db("sekolah",$koneksi);
\overline{9}$numresults=mysql query("SELECT * from guru");
10<sub>10</sub>Snumrows=mysql num rows(Snumresults);
11Similar:12<sup>12</sup>if(empty(Software))13<sup>°</sup>Softset=0:
14$guru="select * from guru limit $offset, $limit":
15<sub>1</sub>$hasil guru=mysql query($guru);
16
       echo '<table border="1">':
17<sup>2</sup>echo '<tr><td>NAMA</td><td>ALAMAT</td><td>UMUR</td></tr>';
18<sup>°</sup>while($data guru=mysql fetch array($hasil guru))
19<sup>°</sup>€
20<sup>°</sup>echo^{-1}<tr>' :
21echo '<td>'. Sdata guru["nama"]. '</td>';
22
           echo '<td>'.Sdata guru["alamat"].'</td>';
23
           echo '<td>'. Sdata guru["umur"]. '</td>':
24
           echo '<td><a href="form update2.php?id='.$data guru["id"].'">Edit</a></td>';
25<sub>1</sub>echo '<td><a href="form_hapus2.php?id='.$data guru["id"].'">Hapus</a></td>';
26
           \textbf{echo}^{-1}{\leq} / \text{tr}\text{>}^{-1} :
27
       ¥
28
       echo \langle/table>':
29
       mysql close():
30<sup>°</sup>$pages=intval($numrows/$limit);
31if ($numrows%$limit)
32
            Spages++33
       for (Si=1; Si \leq Spages; Si++) {
34
            $newoffset = $limit*($i-1):35
            if(5offset = $newoffset)36
                echo '<strong><font color="#0099ff"> ['.$i.']</font></strong>';
37
           else
38
                echo " <a href=\"$PHP SELF?offset=$newoffset\">$i</a> ":
39
       ł
40
       2\geq
```
![](_page_58_Picture_1.jpeg)

#### **LAMPIRAN**

#### <span id="page-59-0"></span>**1. SETTING HOME SITE+ 5.5**

#### **MEMBUKA DAN MENUTUP TAMPILAN FOLDER DAN FILE (RESOURCE TAB)**

Tampilan Resource Tab:

![](_page_59_Picture_47.jpeg)

Tekan tombol F9 atau klik tombol Resouce Tab untuk menampilkan atau menyembunyikan.

![](_page_59_Picture_48.jpeg)

#### **MEMBUAT FOLDER BARU**

- 1. Pilih *Drive* atau *Folder* dimana *folder* baru akan dibuat
- 2. Klik kanan pada Resource Tab bagian bawah, pilih Create Folder

![](_page_60_Figure_4.jpeg)

3. Ketikan nama folder baru

#### **MENAMPILKAN NOMOR BARIS**

![](_page_60_Picture_130.jpeg)

#### **MENGAKTIFKAN WORD WRAP (PENURUNAN BARIS SECARA OTOMATIS)**

![](_page_61_Picture_45.jpeg)

#### **MENENTUKAN EKTENSI FILE YANG SERING DIGUNAKAN**

1. Buka menu Options, Settings lalu pilih Extention Manager pada Default Extention, isikan file ekstensi yang diinginkan misal .html

![](_page_61_Picture_46.jpeg)

#### **MEMBUAT CODE TEMPLATE (KODE/SKRIP YANG SERING DITULISKAN)**

1. Buka menu Options, Settings lalu pilih Code Templates, klik tombol Add, kemudian isikan Keyword, Description dan Value Misal anda ingin membuat pembuka dan penutup dari skrip php:

![](_page_62_Picture_57.jpeg)

2. Untuk menggunakan Code Template yang sudah kita buat, tekan  $ctrl + j$ 

![](_page_62_Picture_58.jpeg)

#### <span id="page-63-0"></span>**2. XAMPP**

XAMPP merupakan php instaler kit yaitu program yang mampu mengiistall php, mysql dan komponen-komponen lain menjadi satu kesatuan. XAMPP bisa didapatkan di http://www.apachefriends.org

- **INSTALL XAMPP** 
	- 1. Jalankan file installer xampp

![](_page_63_Picture_5.jpeg)

2. Pilih bahasa Indonesia pada Installer Language

![](_page_63_Picture_7.jpeg)

3. Klik Next, pada jendela Selamat datang…

![](_page_63_Picture_9.jpeg)

![](_page_64_Picture_9.jpeg)

#### • **MENJALANKAN APACHE DAN MYSQL DARI XAMPP CONTROL PANEL**

1. Double Click XAMPP Control Panel pada desktop

![](_page_65_Picture_3.jpeg)

2. Klik tombol start pada Apache dan MySql

![](_page_65_Picture_42.jpeg)

#### • **MENGECEK APACHE**

1. Pada browser buka http://localhost Jika tampil halaman xampp, berarti apache sudah jalan. Klik English untuk masuk ke pengaturan xampp

![](_page_66_Picture_3.jpeg)

#### <span id="page-67-0"></span>**3. NAVICAT 2004**

NAVICAT 2004 adalah program MySql Database Client. Anda bisa mendapatkan NAVICAT di http://www.navicat.com/

- o **MEMBUAT KONEKSI KE SERVER DATABASE MYSQL** 
	- 1. Buka Menu file, New Connection

![](_page_67_Picture_5.jpeg)

**2.** Pada Tab General Setting, isikan Connection Name, Host name/IP Address, User name dan Password Untuk koneksi awal, secara default, mysql server mempunyai koneksi dengan *username: root* dan tanpa password, untuk Host name isikan localhost

![](_page_67_Picture_99.jpeg)